COPYRIGHT@SUPREMA. ALL RIGHTS RESERVED

**SUPREMA / 기술지원팀**

# **BioStar2 "라이선스" 적용 방법**

**"BioStar2 라이선스를 구매하여 적용하고 싶어요"**

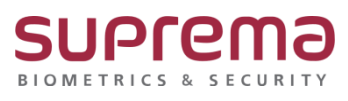

## **[증상]**

BioStar2의 기능을 활성화 하기 위해 라이선스를 구매 및 적용하고자 할 때

#### **[예상원인]**

BioStar2는 스타터(무료)부터 엔터프라이즈까지의 총 6개의 출입통제 라이선스가 있으며, 근태관리 라이선스, 비디오로그 라이선스가 존재하며 BioStar2의 많은 기능을 활용하기 위해서는 상황에 맞 는 라이선스가 필요함(라이선스 정책은 슈프리마 홈페이지에서 확인 가능, 하기 링크 참조) [\(https://www.supremainc.com/ko/platform/biostar-2.asp\)](https://www.supremainc.com/ko/platform/biostar-2.asp)

## **[확인사항]**

구매처, 대리점, 영업담당자 등을 통해 발급 받은 출입통제 라이선스, 근태관리 라이선스, 비디오 라이선스의 라이선스 key 값이 **XXXX-XXXX-XXXX-XXXX 형식의 총 16자리**임을 확인

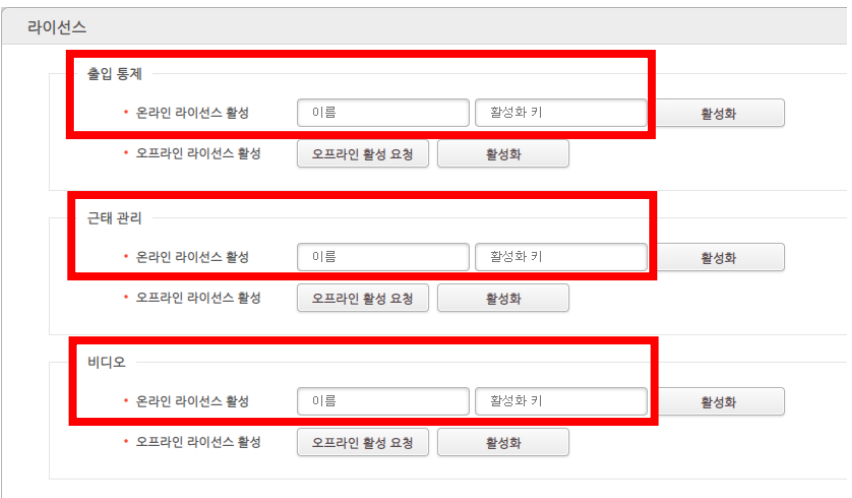

COPYRIGHT@SUPREMA. ALL RIGHTS RESERVED

### **[해결책]**

- 1. BioStar2 로그인
- 2. 상단의 [설정] → [서버]의 [라이선스] 탭으로 이동
- 3. 발급받은 라이선스의 용도(출입 통제, 근태 관리, 비디오)에 맞게 입력 (이름은 회사명, 활성화 키는 – 생략 없이 발급받은 16자리 기입)

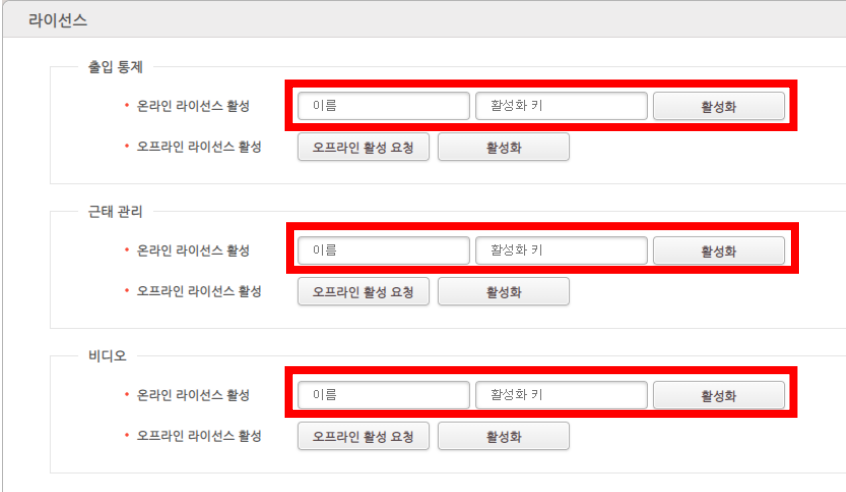

#### **[참고사항]**

기존 BioStar2의 삭제 후 재설치, 이전 설치 등의 작업으로 라이선스가 해제 된 경우에 ✓ 라이선스 활성화 키를 알고 있는 경우

상기와 동일한 방법으로 재 적용 실시

✓ 라이선스 활성화 키를 모르는 경우

처음 발급받은 구매처, 대리점, 영업 담당자 등을 통하여 오프라인 활성 요청 하시기 바랍니다.

1. 오프라인 활성 요청

- 2. 이름(회사명) 기입 후 다운로드를 클릭하여 요청파일(\*.rep)을 구매처or대리점or담당자에게 전송
- 3. 구매처or대리점or담당자에게 받은 라이선스 파일(\*.lic)을 활성화 버튼을 클릭하여 업로드

COPYRIGHT@SUPREMA. ALL RIGHTS RESERVED

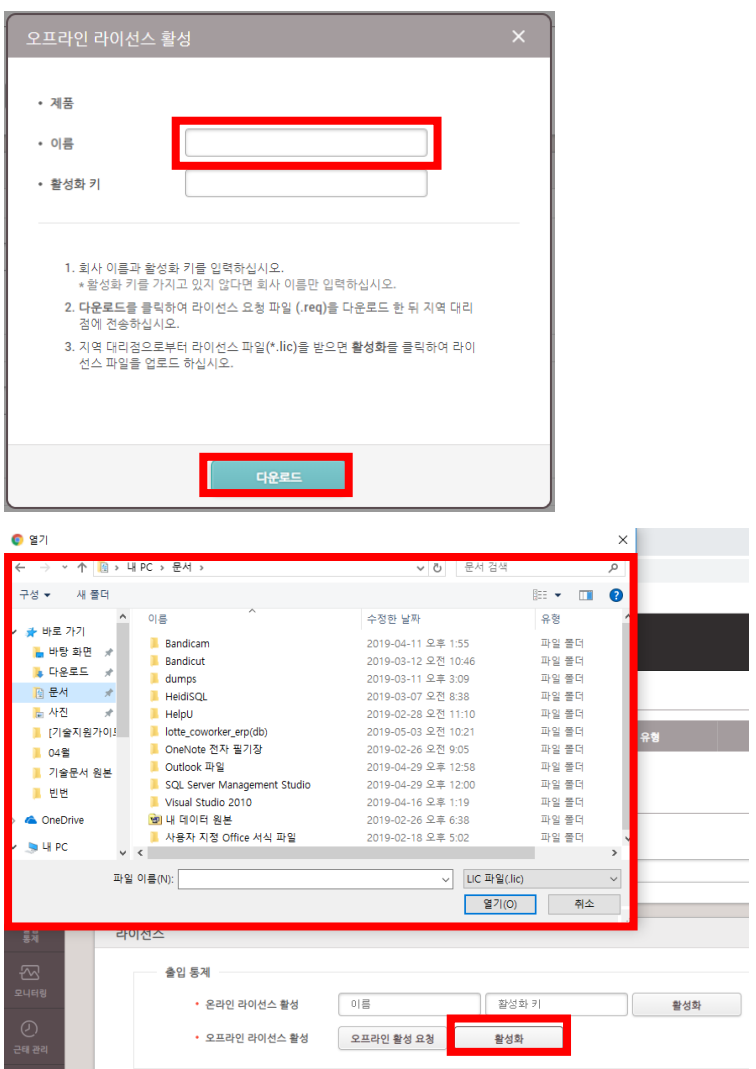

※ 상기 절차 수행 후 증상이 해결되지 않는다면, 슈프리마 고객센터 1522-4507(ARS 2번)로 연락 을 해주시기 바랍니다.

COPYRIGHT@SUPREMA. ALL RIGHTS RESERVED